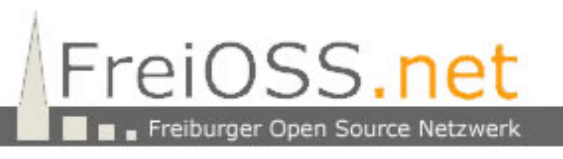

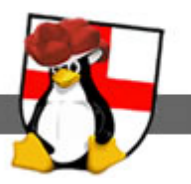

# Steuerung der Schüler-Rechner mit epoptes

**for Linux4Afrika**

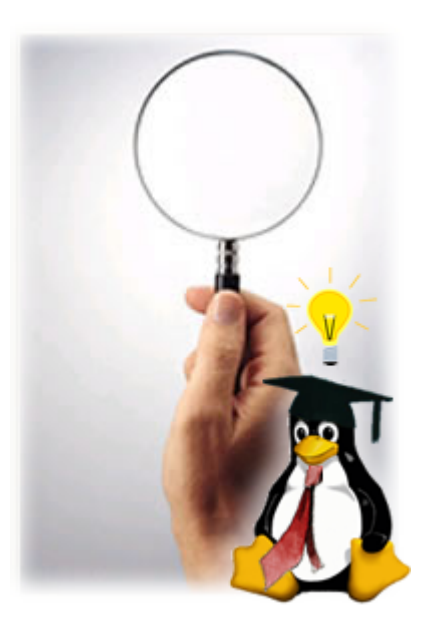

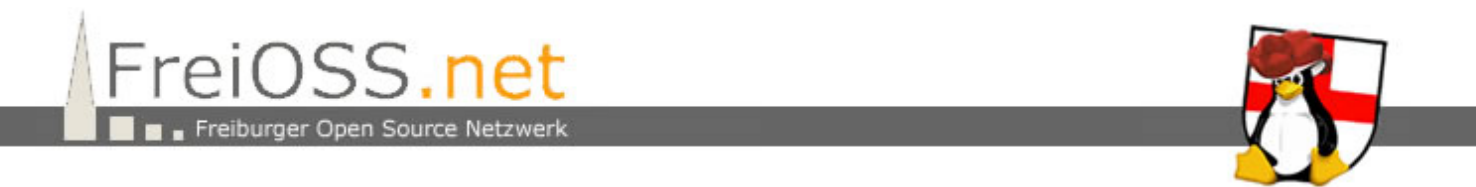

Epoptes ist ein Programm, um die Desktops der Schülerrechner zu überwachen und zu steuern. Das Steuerungsprogramm liegt auf dem Server und muss über x2go bedient werden. Die x2go-Session kann an jedem Schüler-PC gestartet werden.

### **0.1 Starten des X2Go-Clients**

An jedem Client kann der X2Go-Client über

**Applications – Internet – X2Go-Client**

gestartet werden.

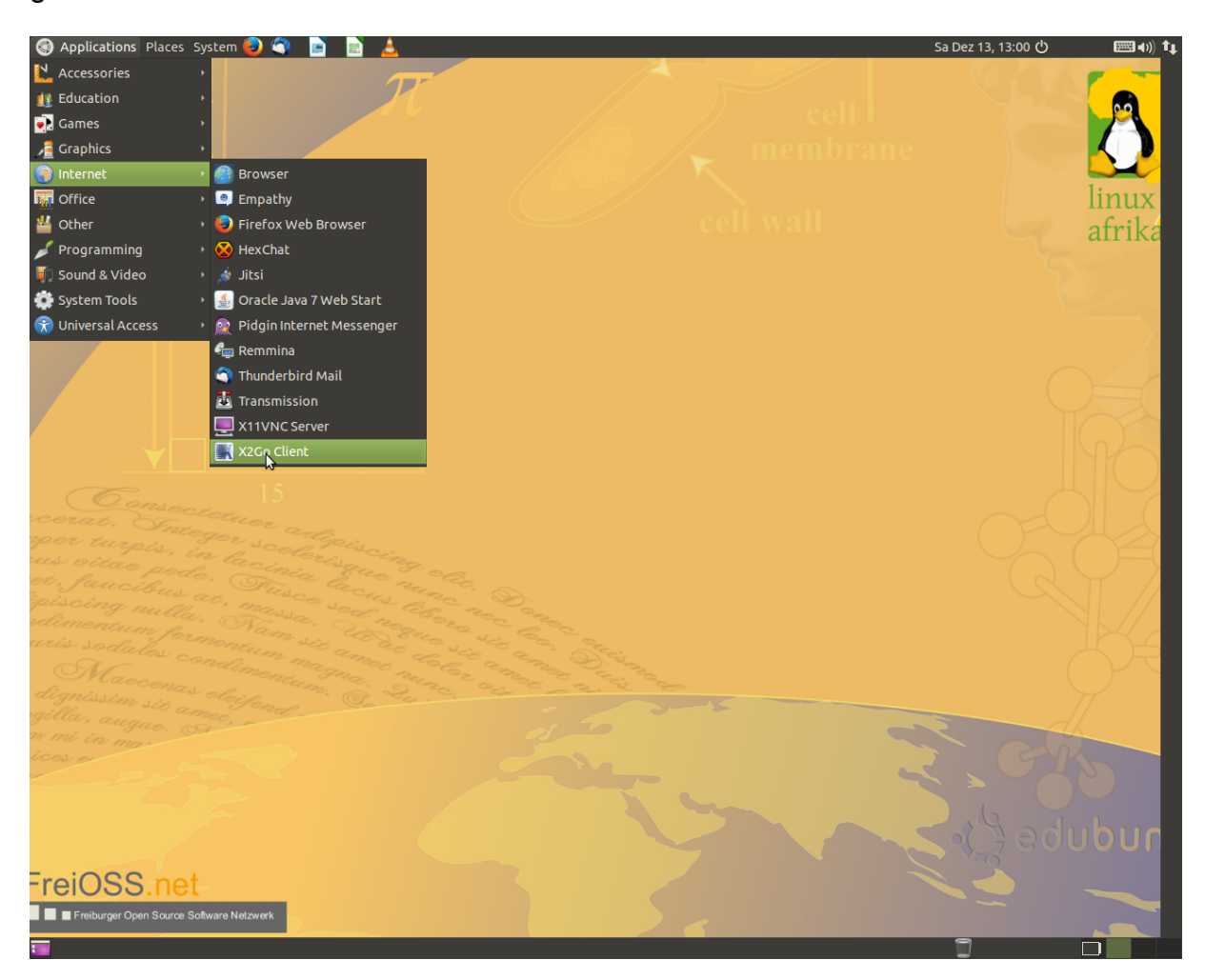

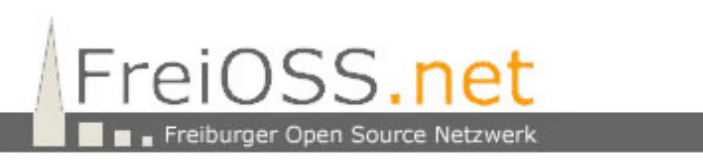

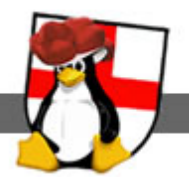

Im nächsten Fenster wird die ?? auf MATE und die Bildschirmauflösung auf 1024x768 eingestellt.

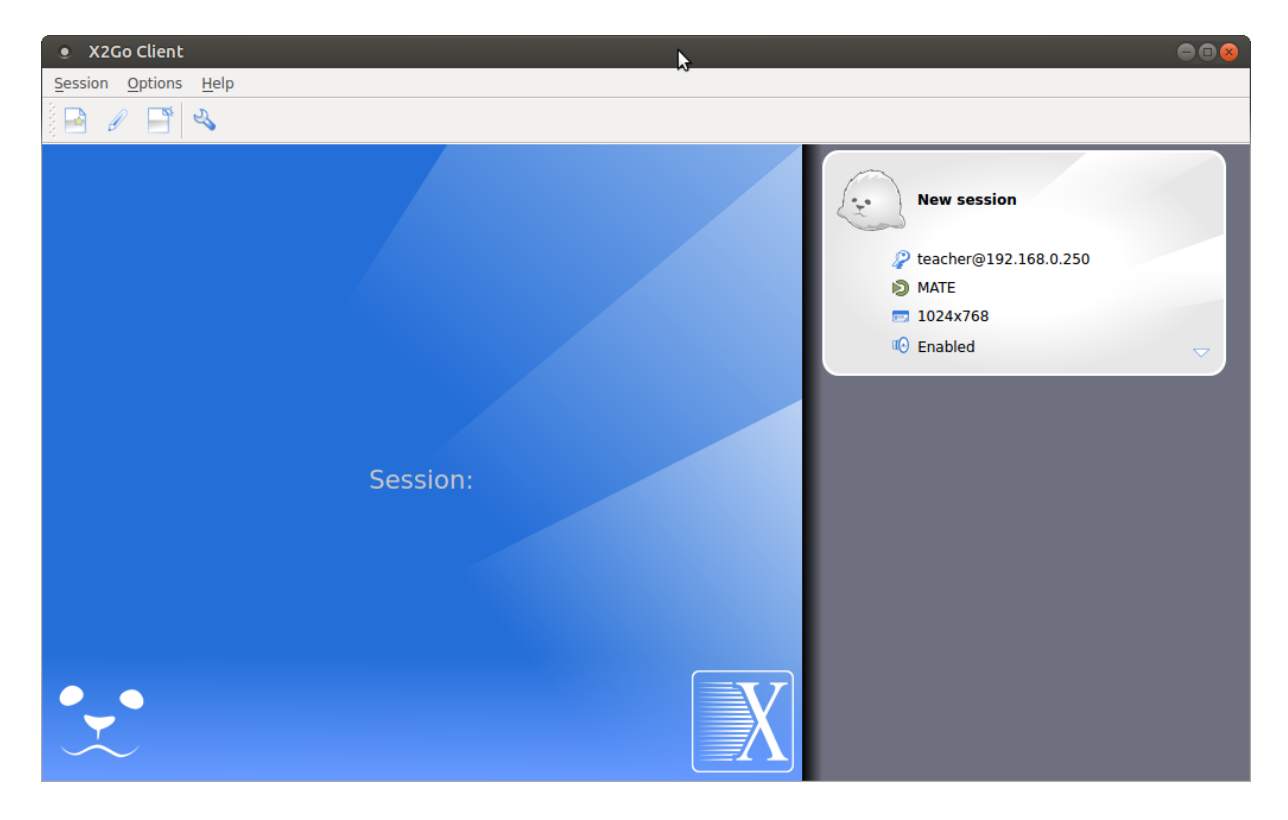

Jetzt klicken wir auf "New session" und das Anmeldefenster erscheint.

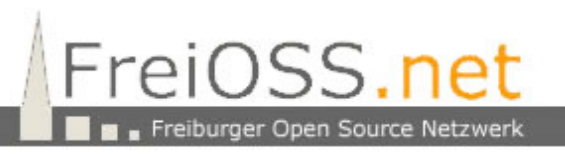

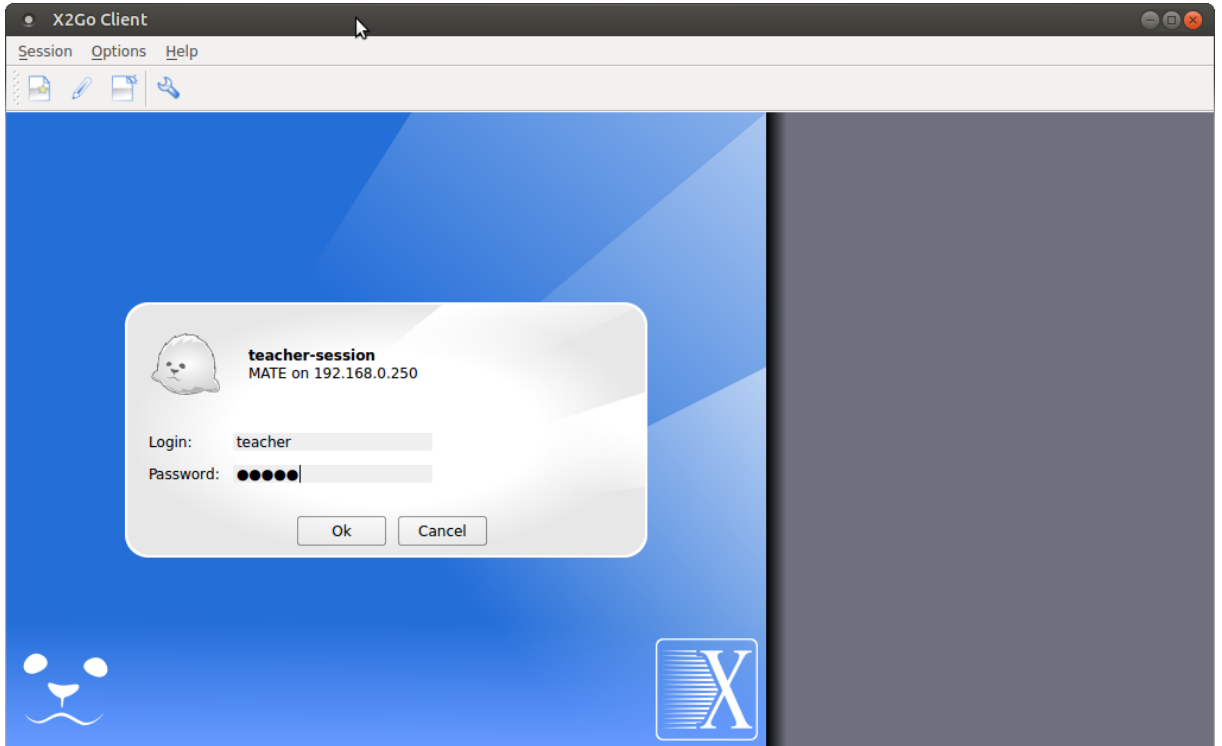

Der Lehrer trägt hier seinen Benutzernamen und sein Passwort ein und klickt anschließend auf "OK".

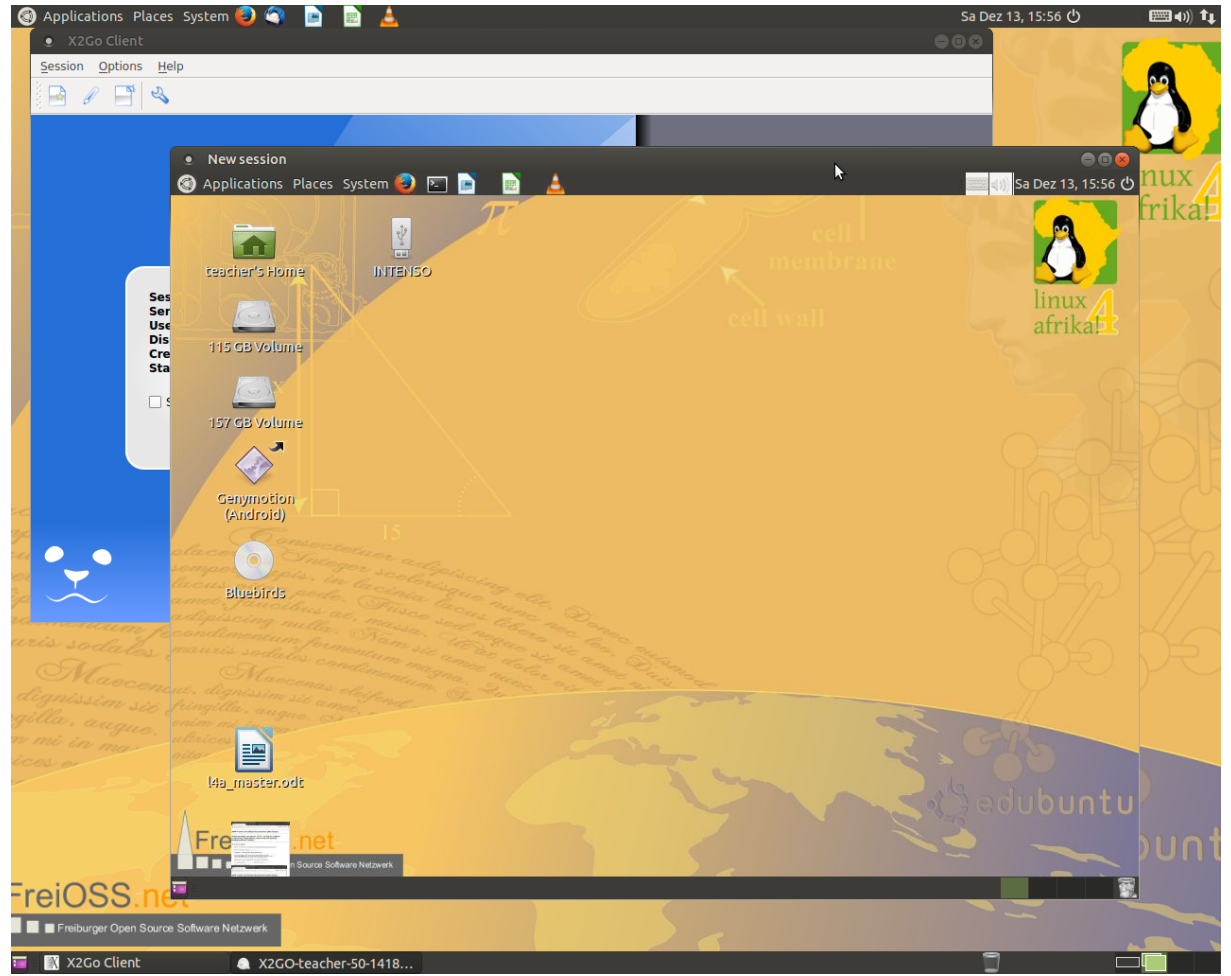

Nach kurzer Zeit wird Ihm der Desktop des Servers angezeigt.

# **1.0 Steuerung der Clients mit Epoptes**

Im X2Go-Fenster rufen wir über

**Applications – Internet – Epoptes**

auf und starten dadurch unsere Client-Verwaltungssoftware.

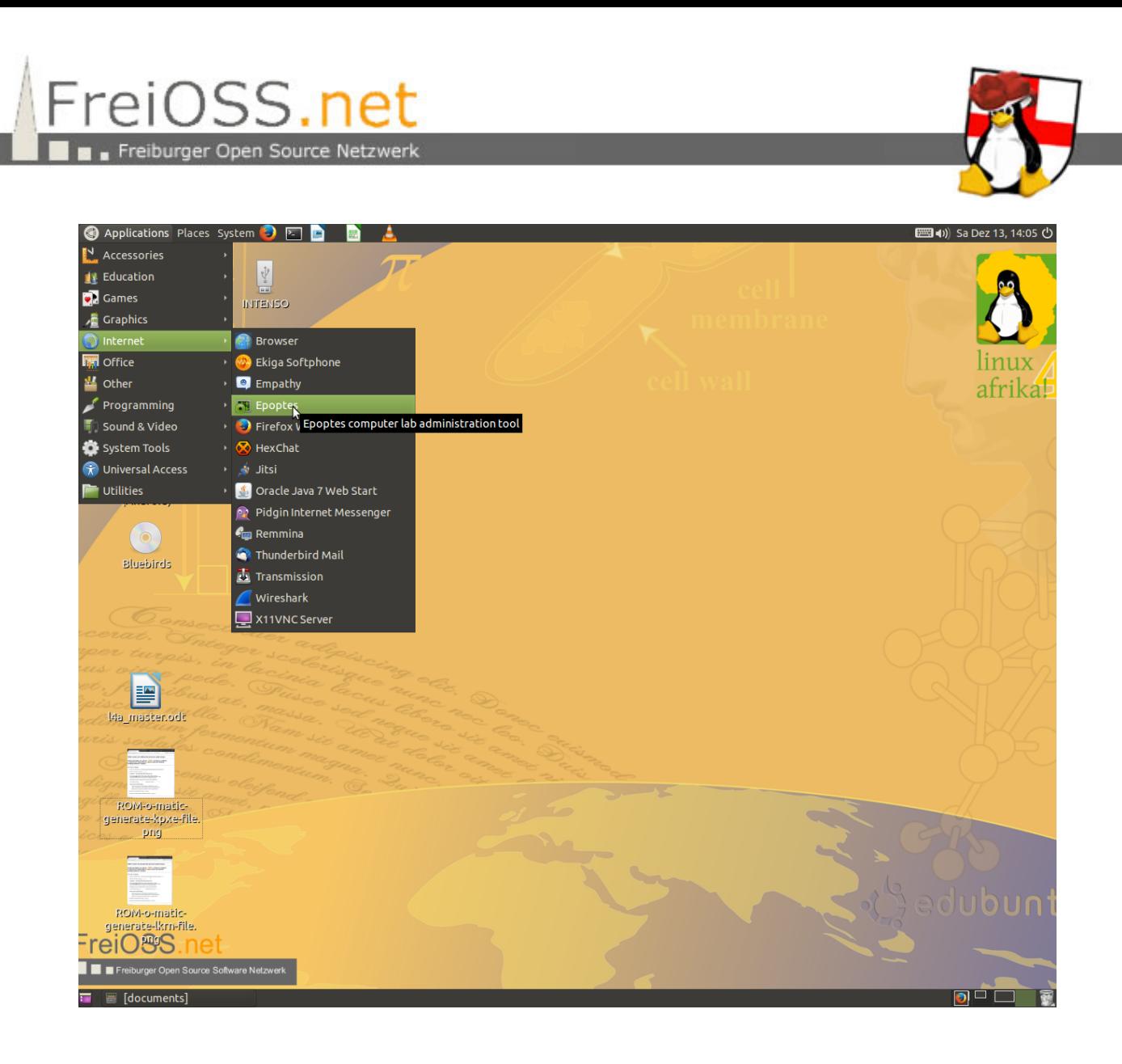

Nach dem Start der Software sieht der Lehrer folgenden Bildschirm:

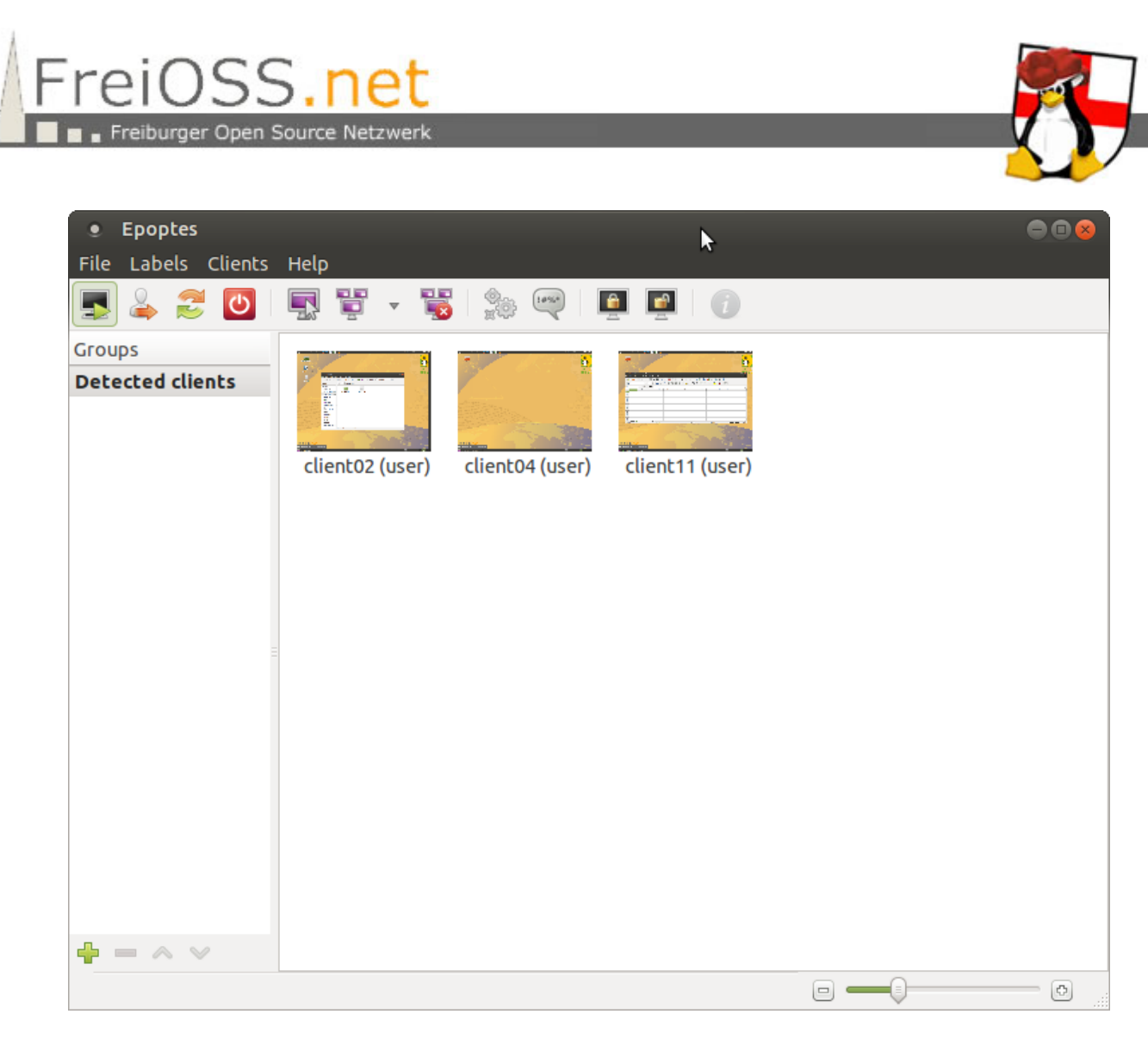

Im rechten Fenster sieht der Lehrer alle gestarteten Clients.

#### **1.1 Sperren aller PCs**

Wenn der Lehrer die Aufmerksamkeit der Schüler auf sich lenken möchte kann er auf allen Clients den Bildschirm sperren.

Der Lehrer klickt zuerst in das rechte Fenster von Epoptes und wählt mit

#### **Strg-A**

alle Clients aus. Anschließen wählt er seinen eigenen Client durch halten der

Strg-Taste und einem Mausklick auf seinen eigenen Rechner ab.

Jetzt kann er durch einen Klick auf den Button "Lock Screen" alle Clients sperren.

![](_page_7_Picture_0.jpeg)

![](_page_7_Picture_1.jpeg)

![](_page_7_Picture_2.jpeg)

Auf den Clients wird jetzt ein Schloss angezeigt und die Schüler können den PC nicht mehr bedienen.

## **1.1.1 Sperrung aufheben**

Um die

![](_page_8_Picture_0.jpeg)

![](_page_8_Picture_1.jpeg)

Aktionen: 1.2 Sperren einzelner PCs: Eine Auswahl treffen:

![](_page_9_Picture_0.jpeg)

![](_page_9_Picture_1.jpeg)

![](_page_9_Picture_2.jpeg)

Aktionen: 1.2.1 Sperrung aufheben: Auswahl treffen oder keinen auswählen:

![](_page_10_Picture_0.jpeg)

![](_page_10_Picture_1.jpeg)

![](_page_10_Picture_2.jpeg)

2.1 Lehrerdesktop zeigen: Alle oder keinen auswählen:

![](_page_11_Picture_0.jpeg)

![](_page_11_Picture_1.jpeg)

2.2 Lehrerdesktop wegnehmen: Alle oder keinen auswählen:

![](_page_12_Picture_0.jpeg)

Epoptes

 $\bullet$ 

Groups

 $\bigoplus$  = A  $\vee$ 

![](_page_12_Picture_1.jpeg)

 $\circ$   $\circ$ 

 $\left(\mathbf{r}_{\mathbf{r}}^{\mathbf{r}}\right)$ 

3.1 Schülerdesktop an Lehrerarbeitsplatz heranholen: Auswahl treffen:

![](_page_13_Picture_0.jpeg)

![](_page_13_Picture_1.jpeg)

![](_page_13_Picture_2.jpeg)

3.2 Herangeholter Schülerdesktop den anderen Schülern zeigen: Mit "Strg – A" alle Clients auswählen und anschließen mit Strg und anklicken des herangeholten Desktops wieder abwählen

![](_page_14_Picture_0.jpeg)

![](_page_14_Picture_1.jpeg)

![](_page_14_Picture_2.jpeg)

Desktop zurücknehmen wie unter 2.2 beschrieben durchführen

4.1 Schülerrechner herunterfahren: Mit "Strg – A" alle Clients auswählen

![](_page_15_Picture_0.jpeg)

![](_page_15_Picture_1.jpeg)

![](_page_15_Picture_2.jpeg)

![](_page_16_Picture_0.jpeg)

![](_page_16_Picture_1.jpeg)

Die Steuerung – Server-prg zugriff über x2go - aufrauf

- anmeldung
- aufruf epoptes

------------------------------

steuerung mit epoptex

- sperren
- alle
- auswahl
- zeigen Lehrerdesktop
- alle
- auswahl
- schülerdesktop herholen
- -- zeigen schülerdesktop
- alle
- auswahl
- herunterfahtren schülerrechner
- alle
- auswahl
- ???